## **A guide for student access to Options-Online**

Students will receive the following e-mail from 'noreply@sims.co.uk'. This e-mail will go to their Ellesmere College address:

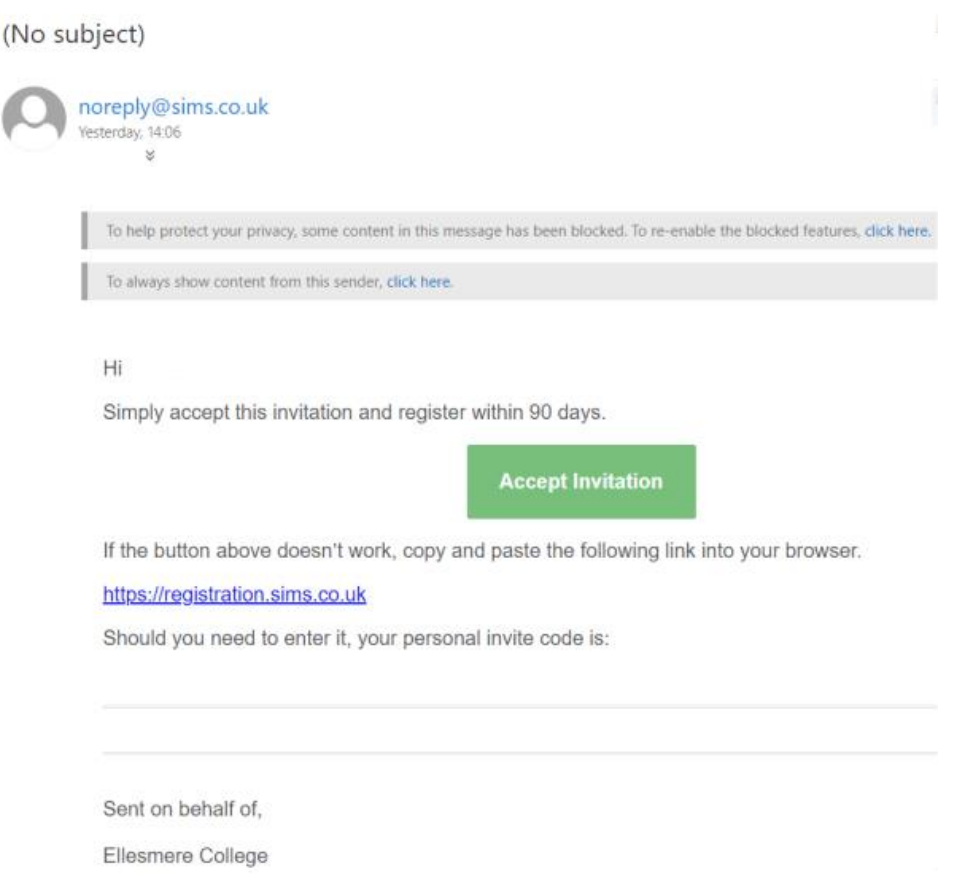

To access Options-Online, you will first have to register. To do this you need to click on the 'Accept Invitation' button within the e-mail.

You will now be asked which account you would like to use to register. Firstly choose 'Register with an external account'.

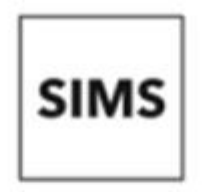

## Activate Your Account

So that we can confirm your identity, please enter your email address and personal invitation code.

#### Username

Email address

**Invitation Code** 

**Next** 

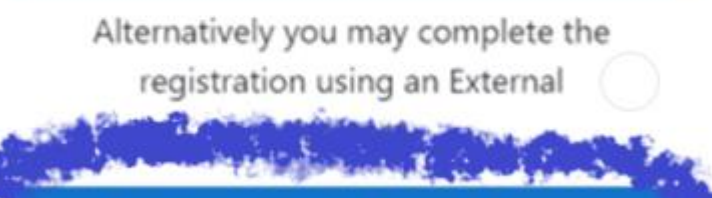

**Register with an External Account** 

Now click on the '**Microsoft'** symbol – highlighted below:

# Register your account for SIMS products

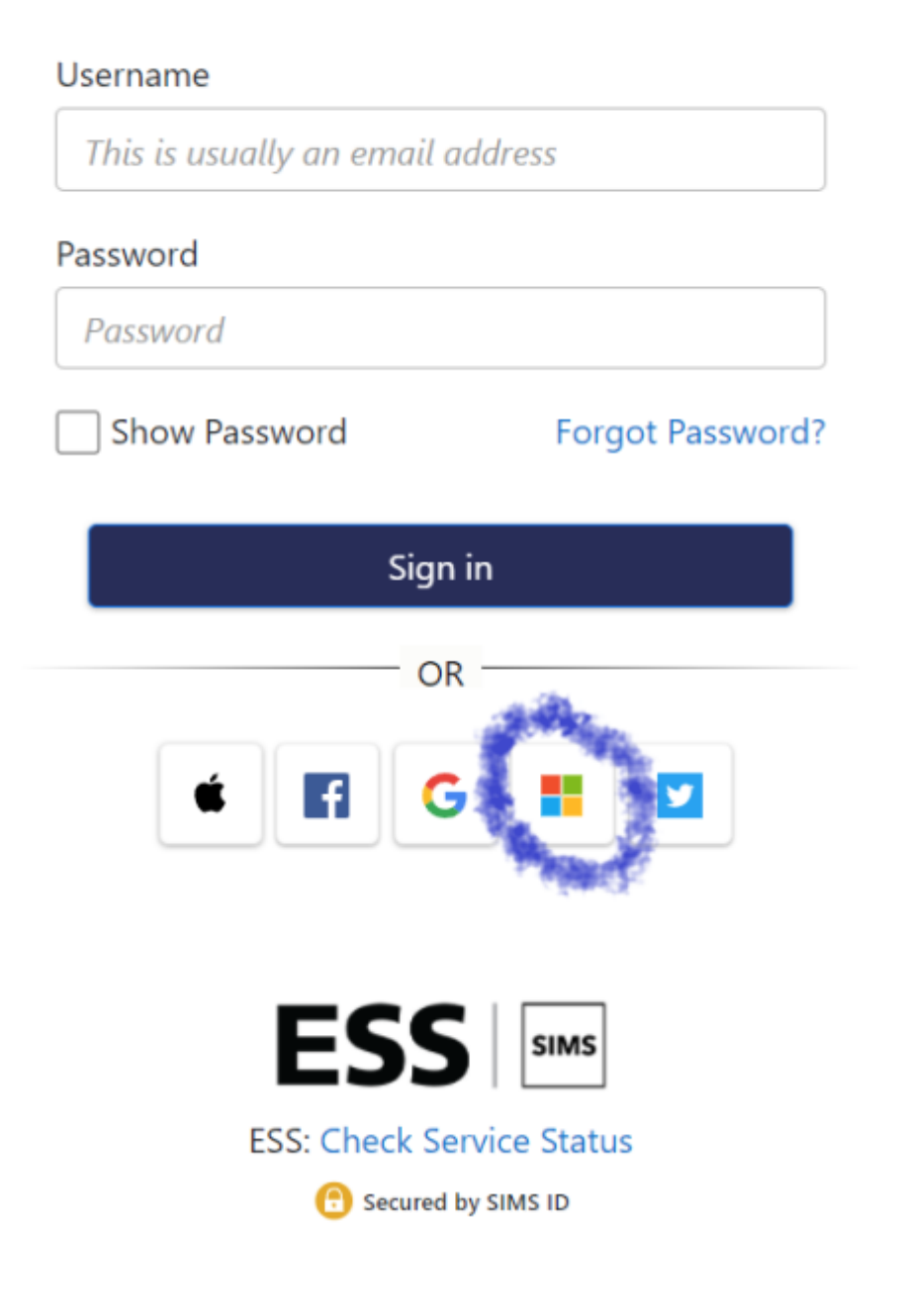

You will now be taken to the registration page. All the fields should be automatically filled in so you should just click on the 'Register' button. If there is no invitation code shown, copy and paste it from the e-mail that was sent to you b[y noreply@sims.co.uk](mailto:noreply@sims.co.uk) and then click on 'Register'.

## Registration You will have received a new service invite code from either Capita SIMS or from your school administrator. Please enter the code below and tap or click Register. (not you?) Name Microsoft Sianed in with **Invitation Code** Register © 2019 - Capita Education Software Solutions

Now enter your date of birth in the format requested and then click on 'Verify'

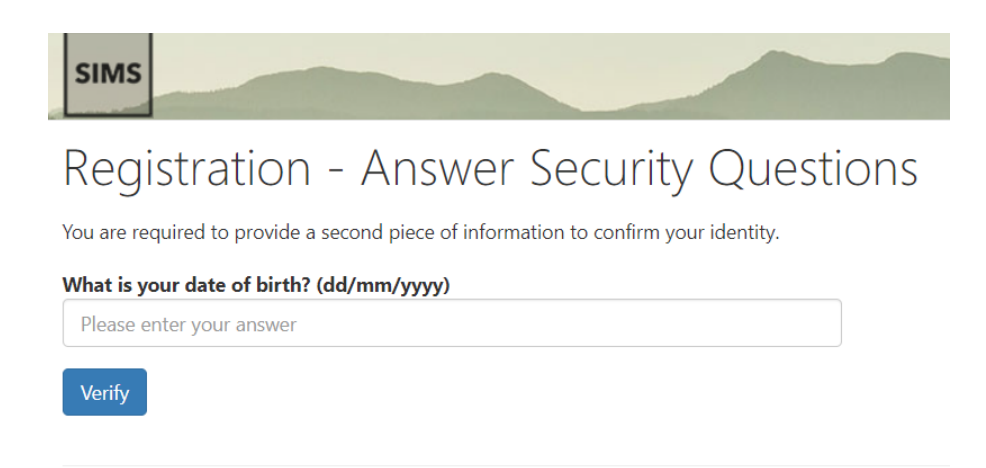

© 2022 - Education Software Solutions Ltd. All rights reserved.

Your account will now be verified and you will be logged into the Options Online web site which will look something like the following:

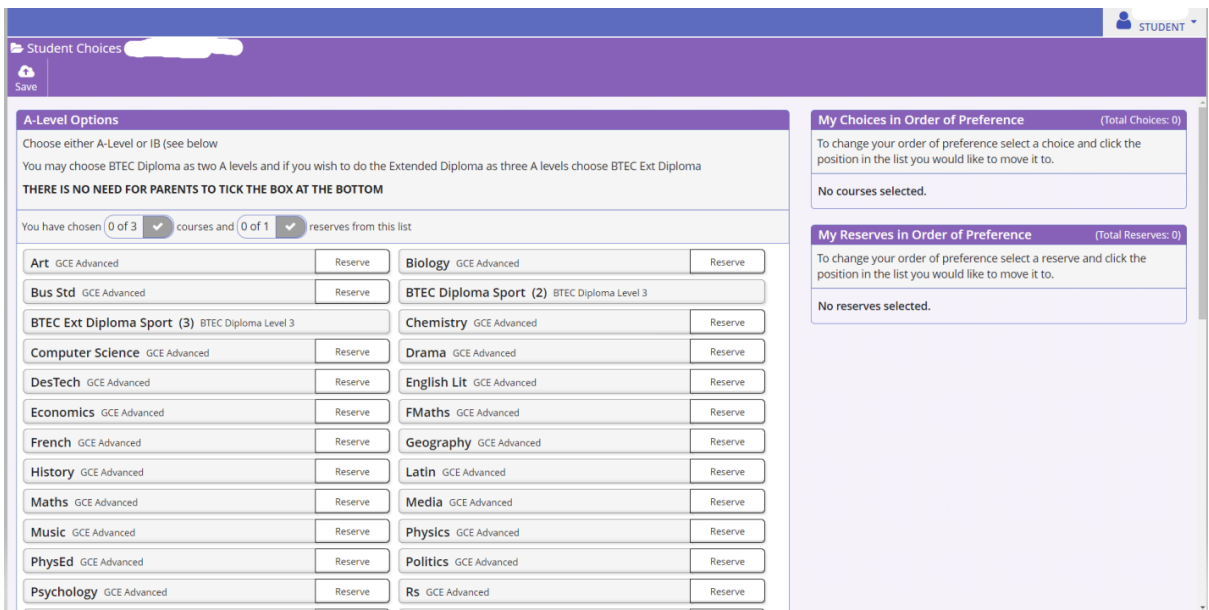

You will now be able to see your Option choices. Please read the instructions on the Options-Online page and make your choices as you wish.

Once registered, you can revisit this page as often as you like by going to:

## **<https://www.sims-options.co.uk/>**

And then selecting the Microsoft option again and inputting your username (your e-mail address) and password.